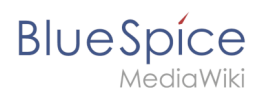

## **Contents**

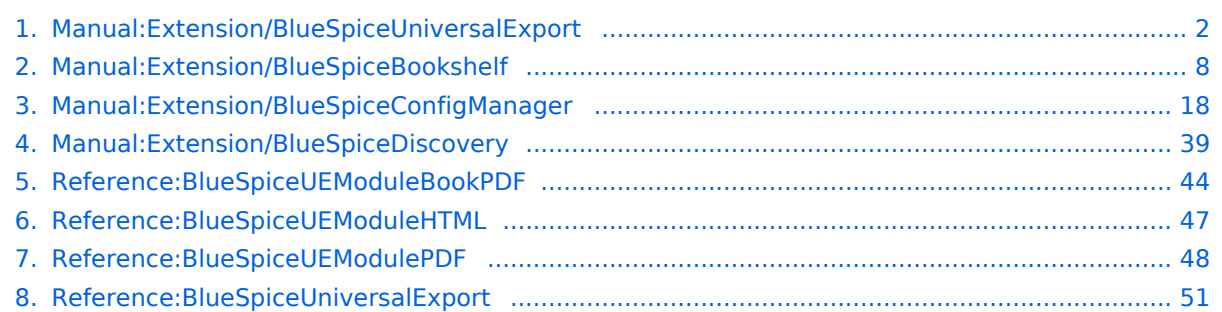

<span id="page-1-0"></span>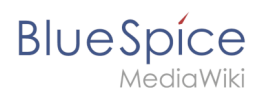

## **PDF** export

BlueSpiceUniversalExport allows exporting wiki pages to various formats. It incorporates various modules, each serving as exporter for a particular export type.

## Contents

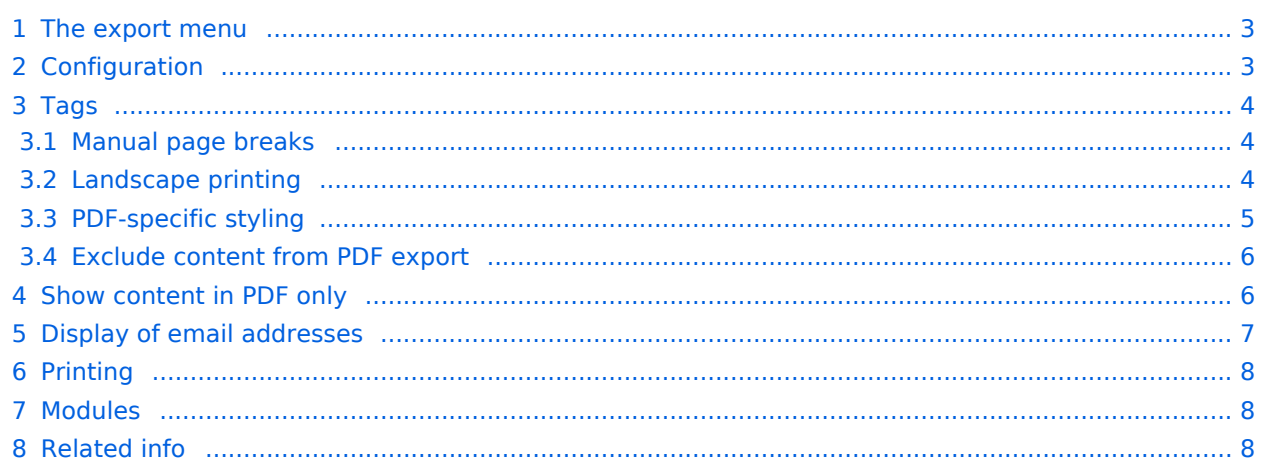

<span id="page-2-0"></span>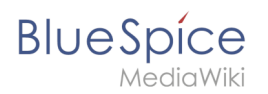

## The export menu

Every content page on the wiki can be exported. Export fuctions are located in the general [page](#page-41-0)  [tools](#page-41-0) under the menu item *Export*. The available export options depend on your wiki configuration. Clicking one of the links downloads the page content in the selected format.

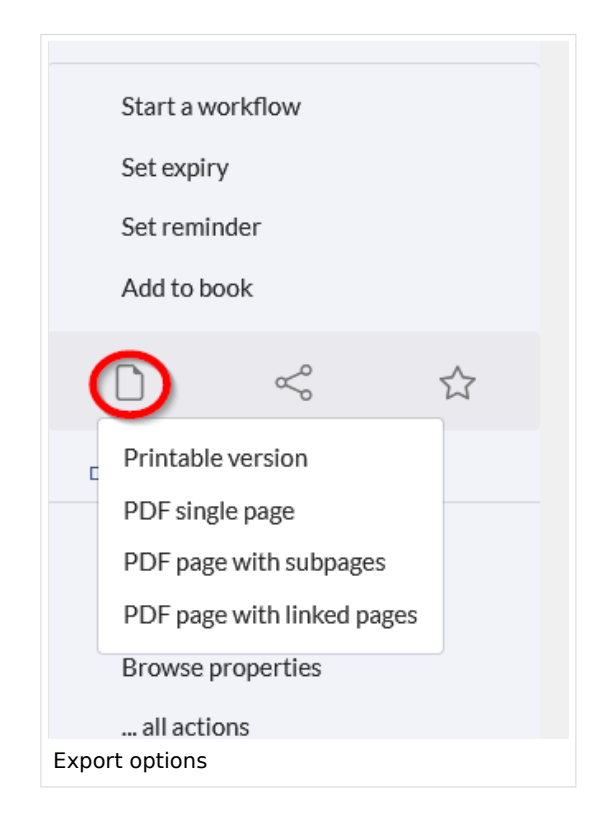

## <span id="page-2-1"></span>Configuration

Configuration of UniversalExport (and its modules) can be done in the [Config manager](#page-17-0) in the *Export* section. Available settings include:

- **Table of contents:** only applies to exporting books. Select how the ToC should be constructed (as a ToC for the entire book or for each page individually).
- **Hide namespace prefix in HTML:** removes namespace prefixes when displaying page titles in HTML exports.
- **Hide namespace prefix in PDF:** removes namespace prefixes when displaying page titles in PDF exports.
- **Metadata (standard, JSON)** : additional data to be passed to the rendering template in JSON format. This data will be avalible for usage in the template (advanced users).
- **Metadata (override, JSON)**: offers overriding standard data sent to the rendering template. Values that are set by default can be overriden by using this option (JSON format) (advanced users).

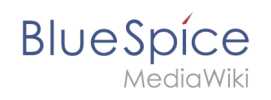

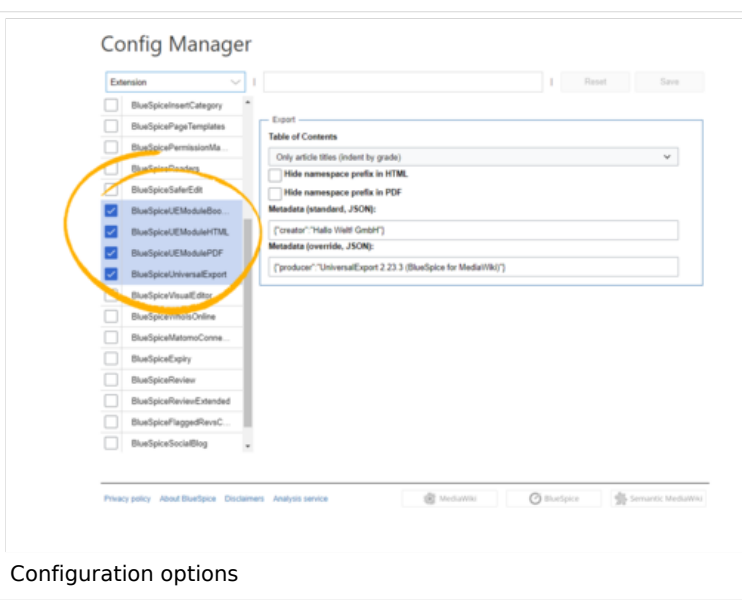

## <span id="page-3-0"></span>Tags

If the following tags are included in a page, they are usually applied both to the PDF book export and to the PDF single page export unless otherwise noted.

### <span id="page-3-1"></span>**Manual page breaks**

You can insert the following tag on a wiki page anywhere you want to force a manual page break in the PDF:

<bs:uepagebreak />

In visual editing mode, a marker is displayed where the page breaks have been inserted.

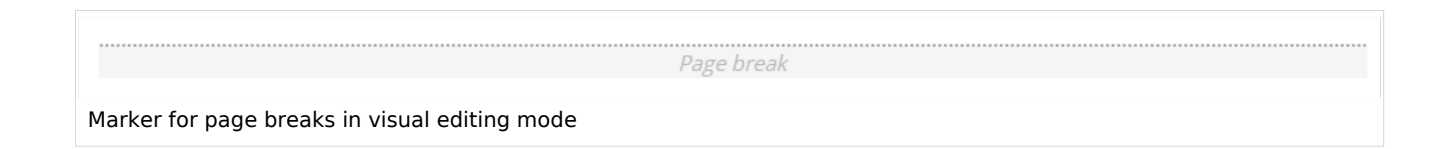

### <span id="page-3-2"></span>**Landscape printing**

To print a PDF page in landscape format, the following tag can be inserted in the wiki page in source editing mode at any position:

```
<bs:ueparams template="BlueSpice_Landscape" />
```
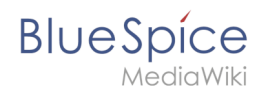

To make it easier for the user to add this tag with the visual editor, this tag can be added to a wikitext-template, for example, {{LandscapeFormatExport}} . The element can be inserted anywhere on the page.

**Note:** This tag only works for the PDF single page export.

Within a wiki page, individual areas can be marked separately (e.g. wide tables). This way, the output in the export can be landscape or extra-wide. This is possible using the following css classes:

- "bs-rotated" -> landscape format
- $\bullet$  "bs-narrow" -> 0,33 x A4 portrait
- $\bullet$  "bs-ultrawide" -> 2 x A4 landscape

These classes can also be combined. Example:

<div class="bs-rotated bs-ultrawide">...</div>

The start and end div tags can also be added to templates (e.g.,  $\{$ {LandscapeStart}} and {{LandscapeEnd}} ) to allow users to insert the tags using the visual editor.

**Note:** Display of header and footer areas could be problematic when using these tags.

These css classes also work for the book export.

### <span id="page-4-0"></span>**PDF-specific styling**

**Important!** The tag is only taken applied in the single page export (including linked pages and subpages). The tag from individual pages is ignored in the book export. The tag can, however, be inserted on the corresponding book page in the *Book:* namespace and is then applied to all pages in the book.

To style classes or IDs only in the PDF output, you can include the following tag at the beginning of a page:

<bs:uemeta body-class=class-name-here/>

### Example**: Changing background, header, and footer settings**

- 1. Insert the tag <bs:uemeta body-class=bg-grey bg-yellow no-header-image no-footer-text/> at the top of your wiki page.
- 2. To define the page background, add the following CSS to MediaWiki:Common.css ein (admin rights needed):

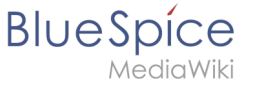

```
/*PDF output*/
.bg-grey { background-color:#EDEDED !important;} /*sets the page background. There 
will be a white margin around it.*/
.bg-yellow .bs-page-content { background-color:#F7F0C6; padding:10px;} /*sets the 
background color for the content and adds padding*/
.no-header-image #bs-runningheaderfix { background:none;} /*removes the PDF header*/
.no-footer-text #bs-runningfooterleft, .no-footer-text #bs-runningfootercenter, .no-
footer-text #bs-runningfooterright { display:none;} /*removes the text from the 
PDF footer*/
```
Compare the page before inserting the tag and after inserting the tag:

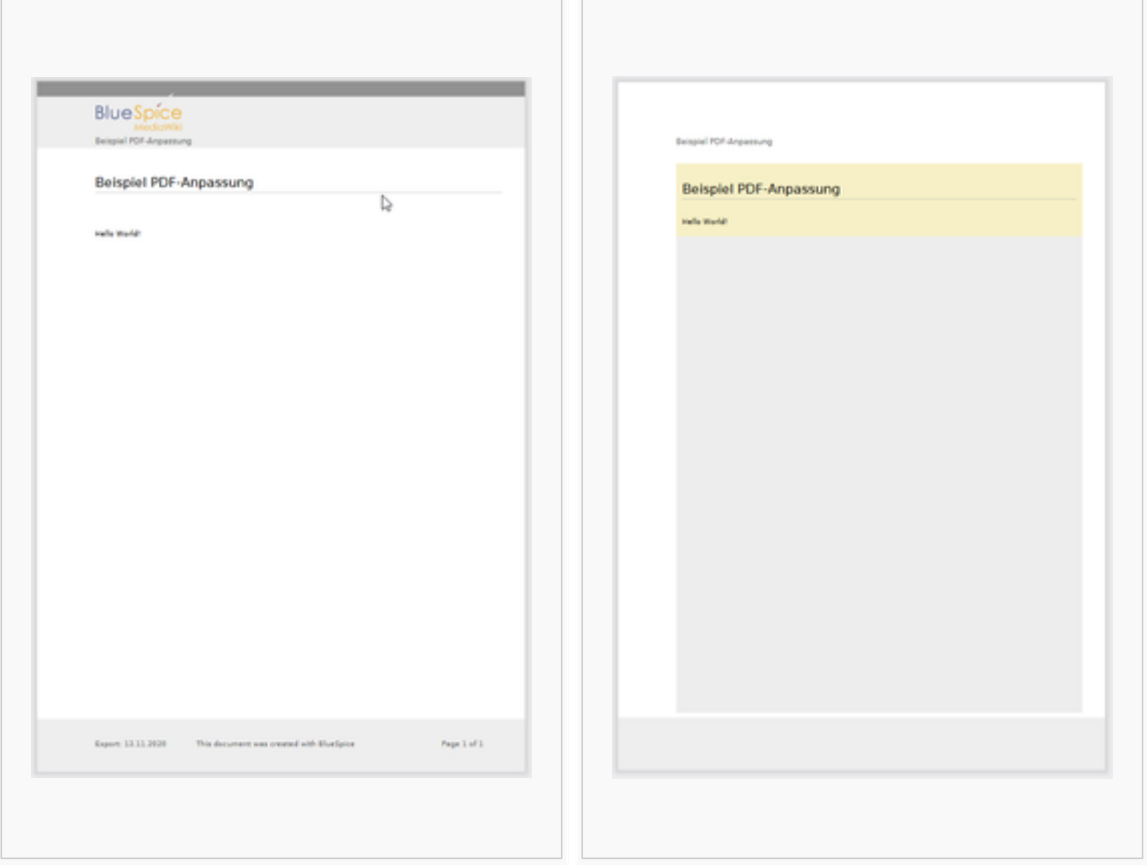

### <span id="page-5-0"></span>**Exclude content from PDF export**

To exclude the content of a page from the PDF export, it can be inserted via the visual editor under *Insert> No PDF*. The text is then marked accordingly in the source text:

<bs:uenoexport>Dieser Text wird nicht ins PDF exportiert.</bs:uenoexport>

### <span id="page-5-1"></span>Show content in PDF only

If content should only be displayed in the PDF, but not on the wiki page, this content can be marked manually via the source text. First, a wiki administrator needs to add the following code to the page *MediaWiki: Common.css*:

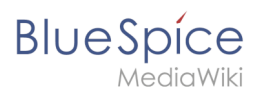

```
.bs-page-content .no-pdf {
     display: none;
}
.bs-page-content div.only-pdf {
     display:block;
}
.bs-page-content span.only-pdf {
     display:inline;
}
.only-pdf {
     display: none;
}
```
A block element or an inline element can now be created for the PDF export. This content is not rendered on the wiki page in display mode. Source code examples:

```
<div class="only-pdf">This block is only shown in the PDF.</div>
The adjective <span class="no-pdf">beautiful</span><span class="only-pdf">small</span>
is shown differently on the page and in the PDF.
```
### <span id="page-6-0"></span>Display of email addresses

If an email link has an additional label on a wiki page, the email address will be listed separately in the PDF after the link label.

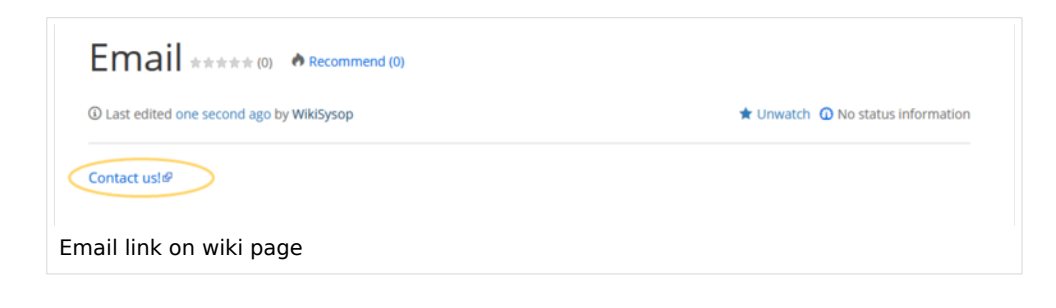

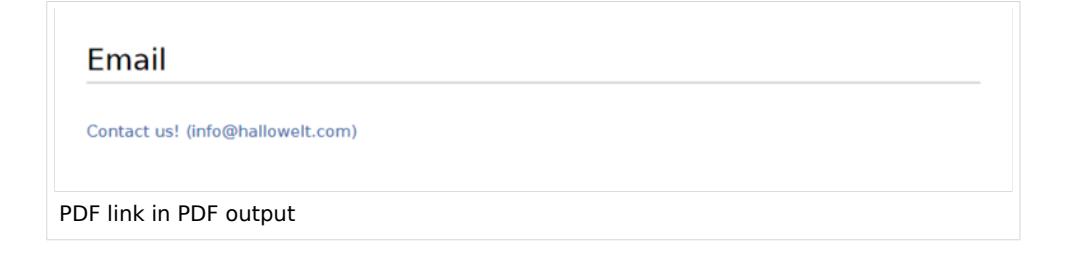

<span id="page-7-1"></span>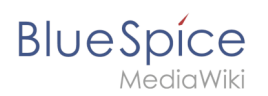

## Printing

MediaWiki, by default, provides a print view for the pages. This command is also available in the *Export* menu (option *Print*).

- **Metadata (standard, JSON):** Additional data to be passed to the rendering template in JSON format. This data can be used in the export template. The template itself is maintened server-side.
- **Metadata (override, JSON)**: Allows overriding standard data sent to the rendering template in JSON format. Values that are set by default can be overriden with this option.

## <span id="page-7-2"></span>Modules

The extension *BlueSpiceUniversalExport* contains several modules:

- **BlueSpiceUEModulePDF:** module for exporting pages in PDF (.pdf) format. It downloads the current page (PDF single page), the current page including all its subpages (PDF page with subpages), or the current page and the pages that are linked from that page (PDF page with linked pages).
- **BlueSpiceUEModuleHTML:** module for exporting pages as an html zip-archive (option HTML single page).
- <span id="page-7-3"></span>**BlueSpiceUEModuleBookPDF:** module for exporting books.

### Related info

- [Reference:BlueSpiceUniversalExport](#page-50-0)
- [Reference:BlueSpiceUEModulePDF](#page-47-0)
- [Reference:BlueSpiceUEModuleBookPDF](#page-43-0)
- [Reference:BlueSpiceUEModuleHTML](#page-46-0)
- [Creating books](#page-7-0)

[Technical Reference: BlueSpiceUniversalExport](#page-50-0)

## <span id="page-7-0"></span>**Books**

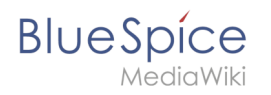

In BlueSpice pro, several wiki pages can be displayed for a structured book with chapter navigation. The book can also be printed as a PDF file with a cover sheet.

## Contents

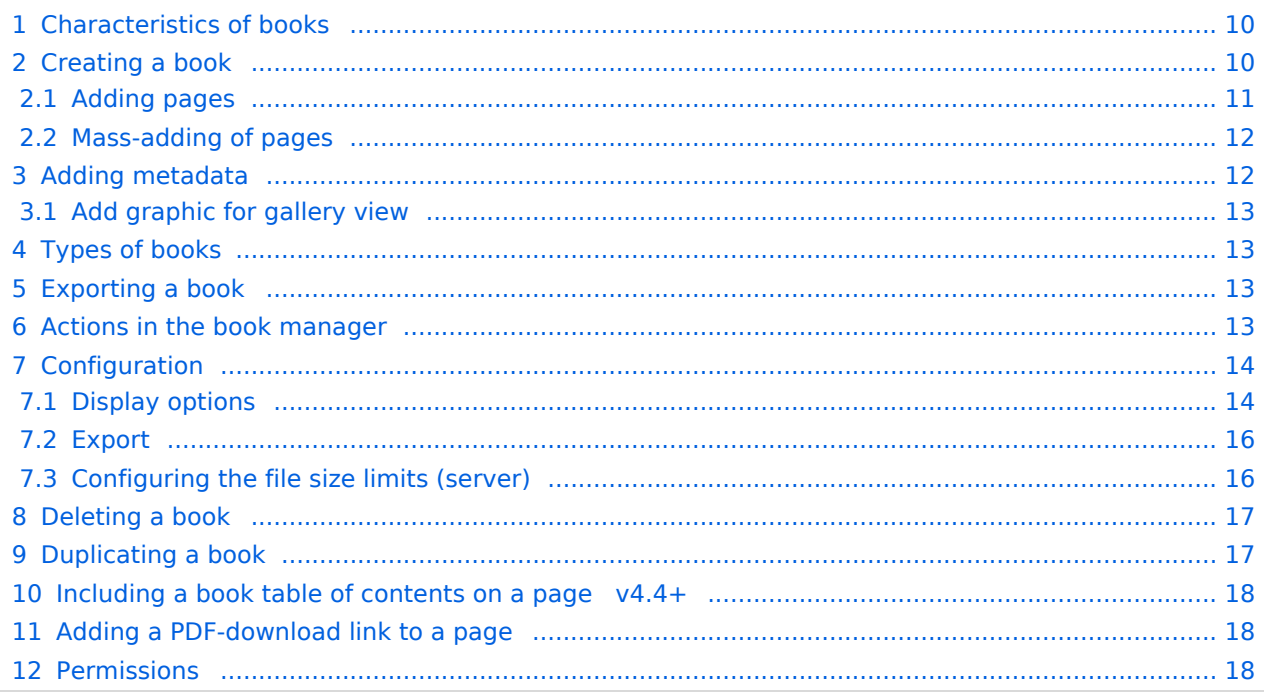

<span id="page-9-0"></span>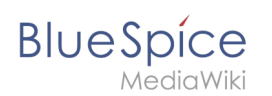

## Characteristics of books

By default, books are created as a "general book". General books have the following characteristics:

- They povide a chapter navigation.
- On book pages, the book navigation is displayed instead of the main navigation.
- A wiki page that belongs to a general book is identified by a  $\vert$  <br/>bookshelf />  $\vert$  tag in the source code.
- Each page can only be included **in one** general book.
- Books can be printed completely or partially as a PDF with a cover sheet.
- They are listed alphabetically on the bookshelf. It is not possible to hide individual books.
- The bookshelf can be reached via the main navigation.

## <span id="page-9-1"></span>Creating a book

Books are created from the page *Special:BookshelfBookManager*. This page can be reached from the *[Global actions](#page-38-0)* menu under *Management > Books*.

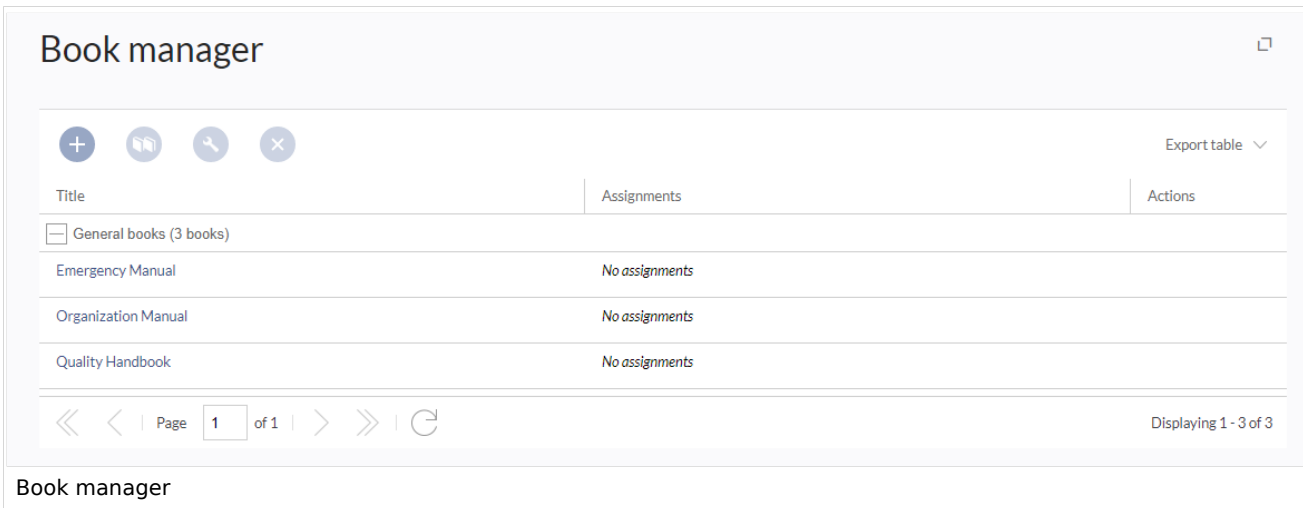

### **To create a book:**

- 1. **Click** the  $+$  -button.
- 2. **Enter** a *Book title.*
- 3. **Select** "General books" as type of the book.

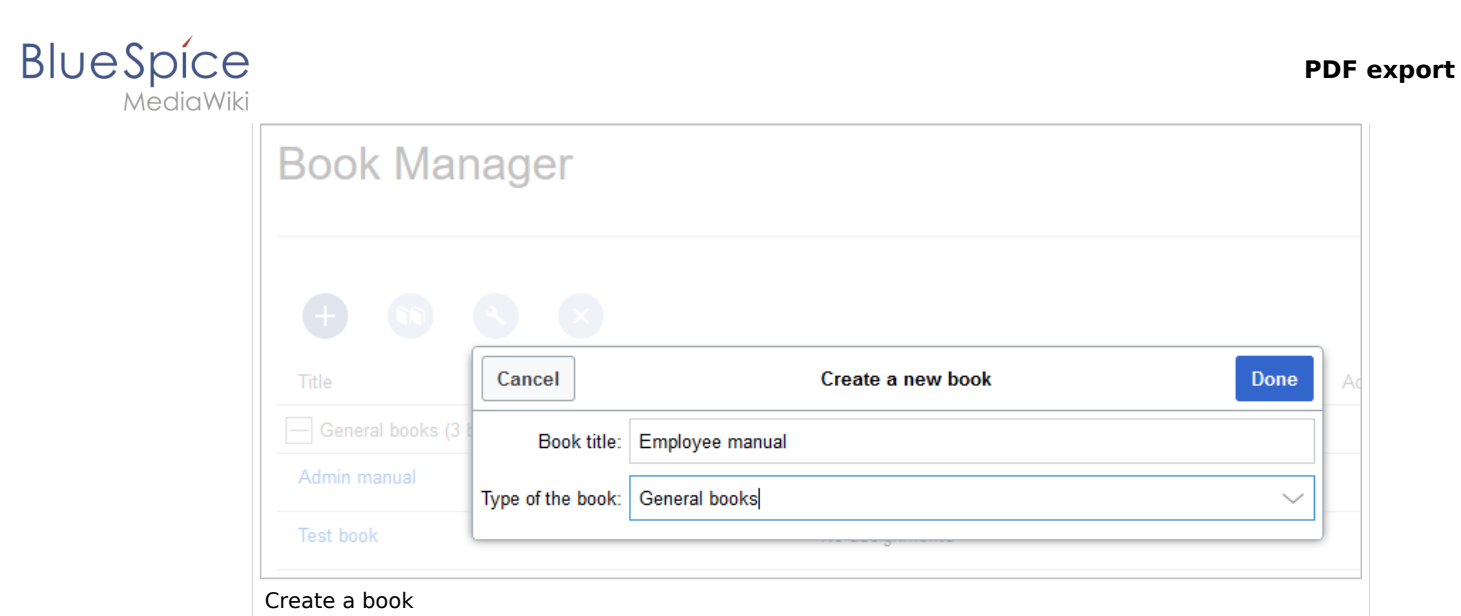

4. **Click** *Done*. The book editor loads next.

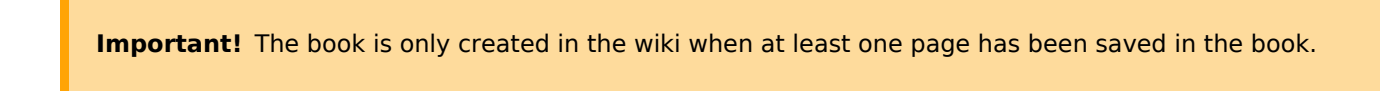

## <span id="page-10-0"></span>**Adding pages**

You are now in the book editing mode.

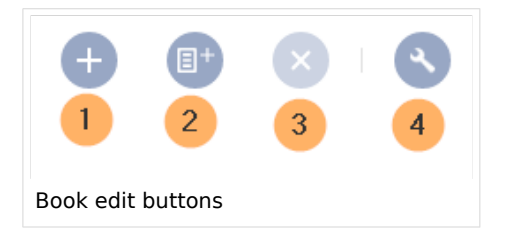

- 1. **Click** the *Plus* button (1). A dialog window opens.
- 2. **Search** for a page in the wiki and select it. If a different name is to be displayed in the book navigation, you can enter a display title (optional).
- 3. **Click** *Done*.
- 4. **Add** additional pages.
- 1. **Click** the arrow of the *Save* button and select *Save and add chapter navigation.* This process inserts the  $\leq$ bookshelf /> tag into the source code of all wiki pages in the book. This causes a revision of the pages.

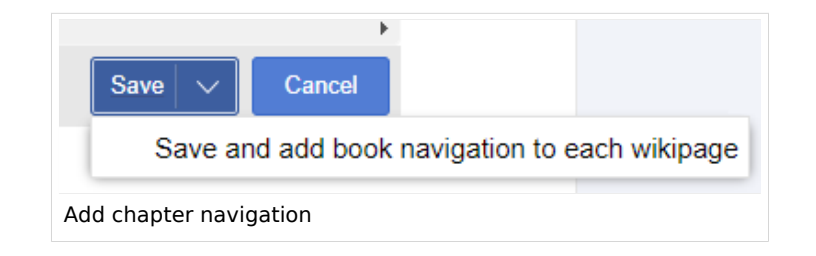

**Tip:** You can click a page title of a book page before adding a new book page. This is then inserted as a sub-chapter. You can move pages to the desired position later using drag & drop with the mouse.

The book is now displayed on the wiki bookshelf. The bookshelf can be reached via the entry links in the main navigation.

**Note:** There is no option to go directly from the bookshelf to the book manager.

### <span id="page-11-0"></span>**Mass-adding of pages**

After clicking "Mass add", a dialog is opened. It contains different criteria for page selection:

- All pages of a category
- All subpages of a certain page
- From a page collection page collections are lists of pages located in the MediaWiki namespace. They are usually created from a [Word import](https://en.wiki.bluespice.com/wiki/Manual:Extension/ImportOfficeFiles) or from [search results.](https://en.wiki.bluespice.com/wiki/Manual:Extension/BlueSpiceExtendedSearch#Export)

After adding your book pages click S*ave* at the bottom of the page. Now you have created a page in the namespace *Book*. It simply contains the list of pages that have been added to the book.

### <span id="page-11-1"></span>Adding metadata

While editing a book (adding or removing pages), metadata for the book can be added. References to these metadata can be included in the PDF template. To edit metadata, select the top-most node of the book (first page) and click the wrench icon. A dialog with a drop-down selection of the following options is available:

- $\bullet$  Title
- Subtitle
- Author 1
- Author 2
- Document-ID
- Document type
- Department
- Version
- Bookshelf image
- Template (PDF): If you maintain multiple PDF templates for books, you can select one of them here.
- Table of Contents (*Only article titles*, or *Embed article TOCs*)

It is also possible to add your own met data for use in the <booklist>-tag, for example.

<span id="page-12-0"></span>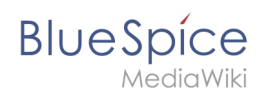

## **Add graphic for gallery view**

Add the *Bookshelf image* metadata element to add a cover photo for a book in the bookshelf gallery view. Select this option from the drop-down list and click *Add*. Then enter the name of the image (without the "File:" prefix) in the value field. Any image currently uploaded to the wiki can be used. The image will then be displayed in the book gallery. However, the image is not used as a cover image for the PDF export (exception: *[BlueSpice cloud](https://en.wiki.bluespice.com/wiki/Manual:Extension/BlueSpiceUniversalExport/Customization)*).

## <span id="page-12-1"></span>Types of books

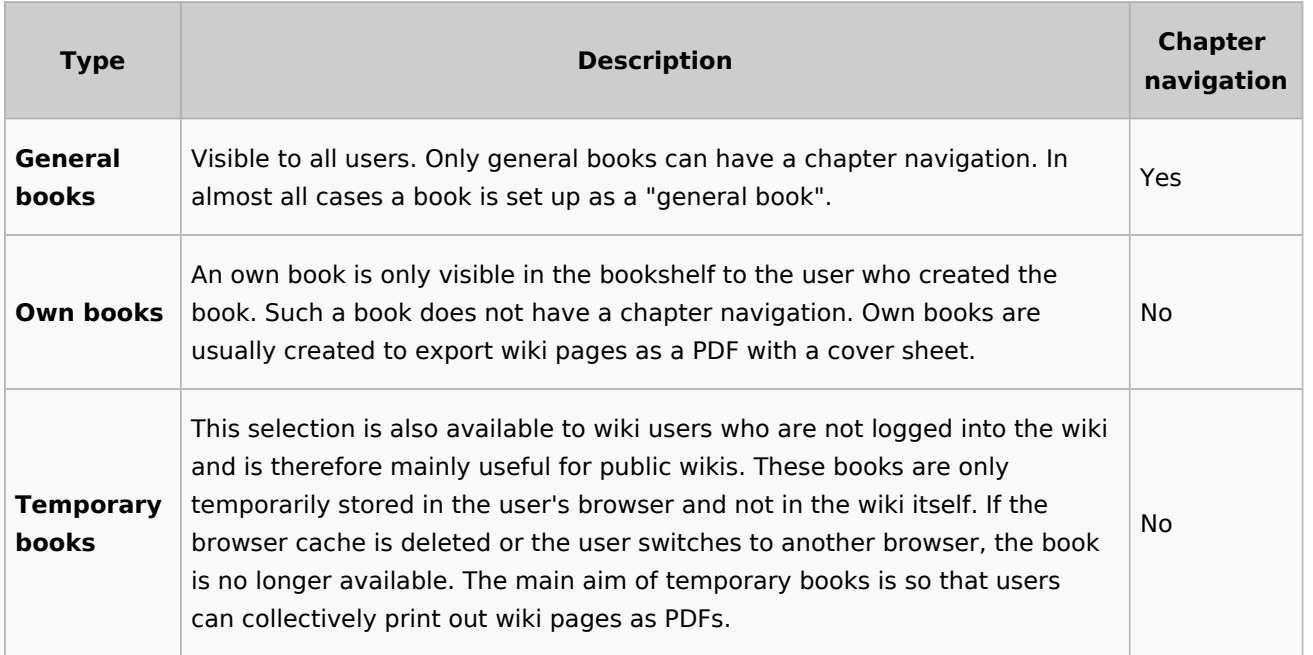

## <span id="page-12-2"></span>Exporting a book

Books, individual chapters or even individual book pages can be exported as PDF files:

- 1. **Open** the book in the book manager.
- 2. **Select** each of the pages or chapters to export by clicking the appropriate check boxes. Sub-chapters are selected automatically.
- 3. **Click** the Export Selections drop-down menu to open a list of the available formats.

## <span id="page-12-3"></span>Actions in the book manager

The link Administration > Books in the menu *Global Actions* loads the page *Special:Book Administration*. Here you can edit your books.

# **BlueSpice**

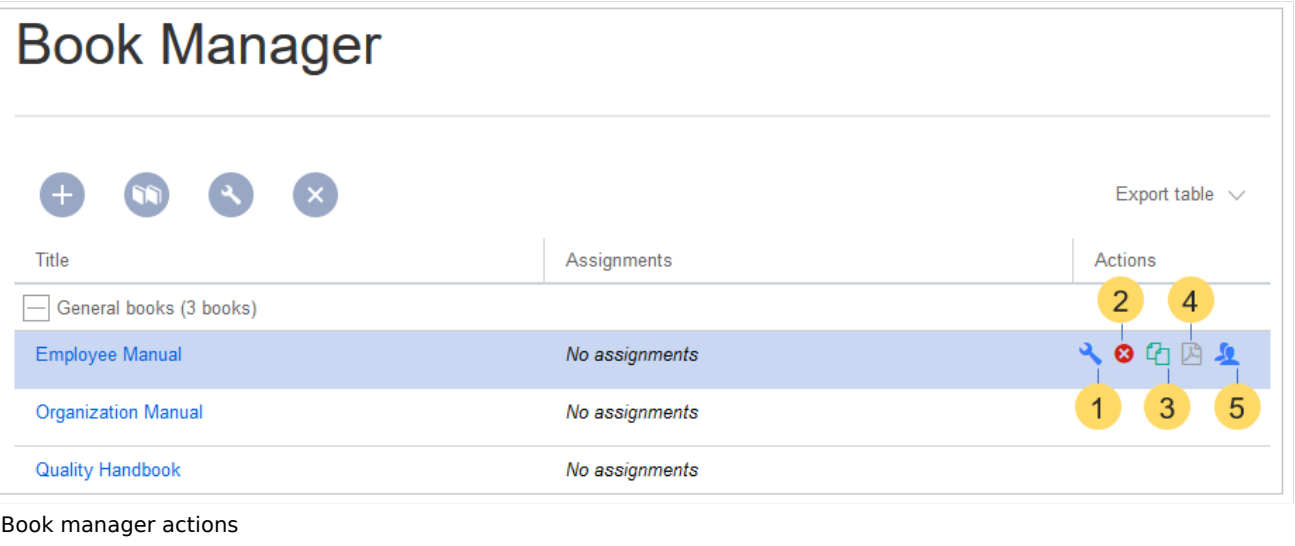

- **Edit** (1): Links to the Book editor where you can edit the book contents and metadata.
- **Delete** (2): Deletes the book page in the namespace *Book* **without** deleting the wiki pages.
- **Duplicate** (3): Duplicates this book, including **all the pages** of the book to a different namespace.
- **Export** (4): Exports all wiki pages in this book to PDF.
- $\bullet$ Assign (5): Assigns the book to designated users. These users are the responsible editors of the book.

## <span id="page-13-0"></span>**Configuration**

### <span id="page-13-1"></span>**Display options**

- **Show book chapter pager after content:** Displays previous/next book page navigation at the end of each book page. (1)
- **Show book chapter pager before content:** Displays previous/next book page navigation at the beginning of each book page. (2)

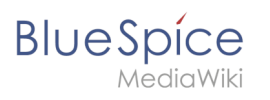

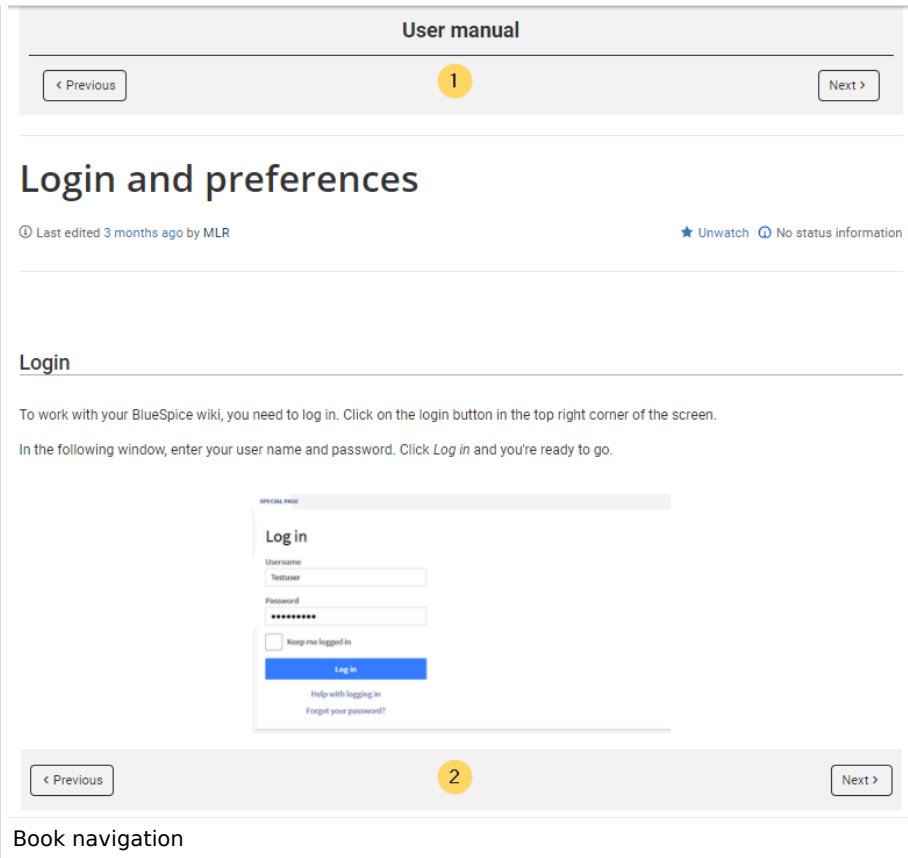

**Use the display title from book source on article:** Shows the title from the book navigation as page title instead of the page name.

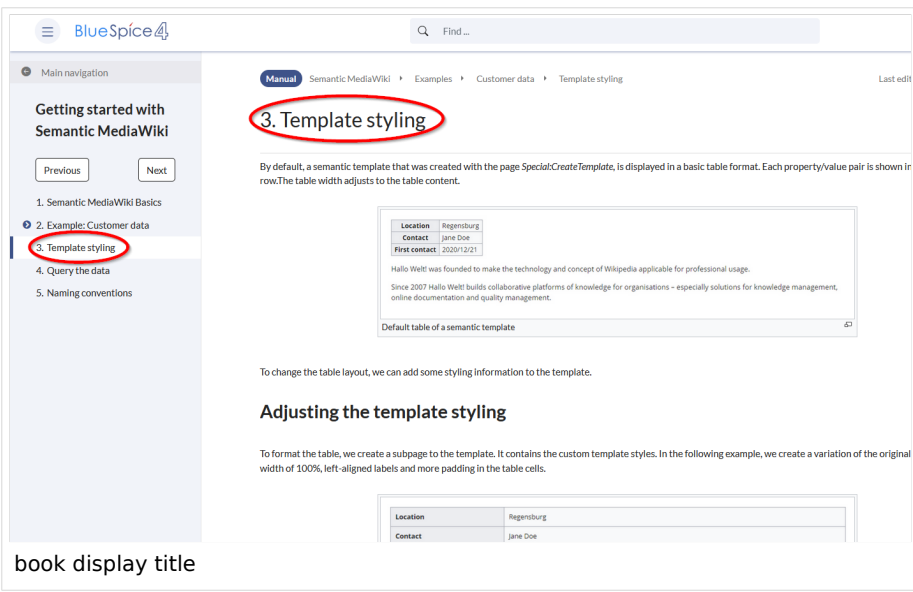

**Note:** If the page additionally contains a {{DISPLAYTITLE}} tag, the display title of the page is shown instead of the book title.

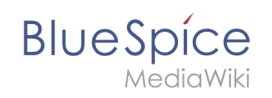

**Prepend article table of contents and headlines with book numberation:** The page TOC does not start with the main heading 1, but with the actual number from the book chapter (see screenshot). If users have activated in their [user preferences](https://en.wiki.bluespice.com/wiki/Manual:Preferences#Advanced_options) to "auto-number headings", the numbering system is matched accordingly.

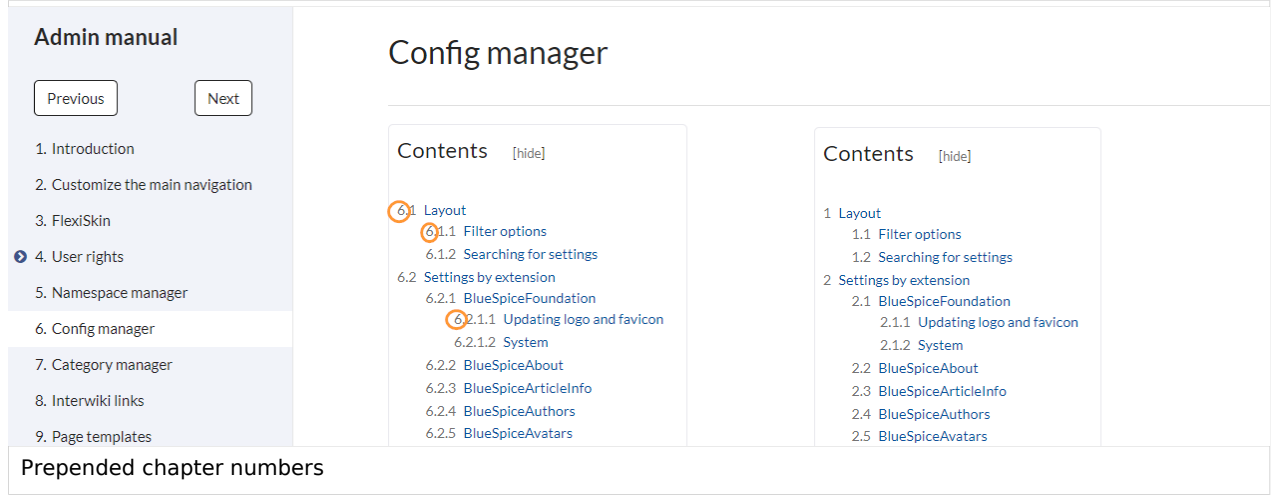

**Supress namespace prefix of book articles in output:** The namespace prefix of an article is not shown in PDFs.

### <span id="page-15-0"></span>**Export**

Wiki administrators can make the following adjustments for the book export:

### <span id="page-15-1"></span>**Configuring the file size limits (server)**

By default, the book export is limited to 50MB in file size. To adjust this value, complete the following steps:

1. In Apache Tomcat, open the file *web.xml*:

```
sudo -s
nano /opt/tomcat/webapps/manager/WEB-INF/web.xml
```
2. Look for the following lines and adjust the value (e.g. for 250MB=26214400)

```
<max-file-size>262144000</max-file-size>
<max-request-size>262144000</max-request-size>
```
3. The web app BShtml2PDF also has a setting that needs to be adjusted:

nano /opt/tomcat/webapps/BShtml2PDF/WEB-INF

4. Enter your values in the following lines:

<param-name>maxMemSize</param-name> <param-value>26214400</param-value> <param-name>maxFileize</param-name> <param-value>26214400</param-value>

5. Restart Apache Tomcat

**BlueSpice** 

service tomcat restart

## <span id="page-16-0"></span>Deleting a book

When you delete a book, you only remove the book page of the book (that is, the table of contents) in the "Book" namespace. However, the wiki pages in the book are not deleted. Before deleting the book, a pop-up menu informs you that the *bookshelf-tag* will not be automatically removed from the pages.

The *bookshelf* tags have no effect on the wiki pages after deleting the book page. If you want to remove them manually, you can go to the page *Special:ReplaceText* and do a "find and replace".

## <span id="page-16-1"></span>Duplicating a book

You can create an entire copy of the book by duplicating it:

### **To duplicate a book:**

- 1. **Enter** a *target name*: The default value is the book name with the suffix *(copy)*. Change this to create a different book title.
- 2. **Select** a *namespace*: Choose a namespace that is different from the original namespace.

If you are not careful, you might experience some unintended consequences. By creating a new book, you also create copies of all the wiki pages in the original book. Since a namespace cannot contain the same page twice, you have to copy the files to a different namespace.

### **About the duplicated files:**

- **Book page:** A new page in the namespace book. If you don't enter a new title, the book will be created with the same title and the suffix *(Copy). E.g. Employee Manual (Copy).* This file includes a copy of the structure of your original book with the corresponding links to the duplicated pages in the new copy.
- **Wiki pages**: All pages contained in the original book are duplicated. The following scenarios are possible:
	- **Same namespace:** If you duplicate a book in the same namespace, no actual duplicates of the actual wiki are created. Instead, the bookshelf tag is updated to point to the copy of the book. For example, if your original book contains the page *HR:Quality assurance* (the book is in the namespace HR), the *Quality assurance* page now contains the bookshelf tag
	- **Different namespace**: If you create the book copy in a different namespace, the bookshelf tag in the original files remains unchanged. The new pages in the different namespace are created with a bookshelf tag for the new book copy. This is most likely the scenario you want.

<span id="page-17-1"></span>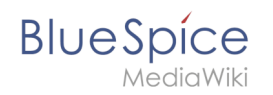

## Including a book table of contents on a page v4.4+

The [Content droplet](https://en.wiki.bluespice.com/wiki/Manual:Extension/ContentDroplets) "Book table of contents" can be used to insert the an entire book TOC or an individual chapter navigation of a book on any wiki page.

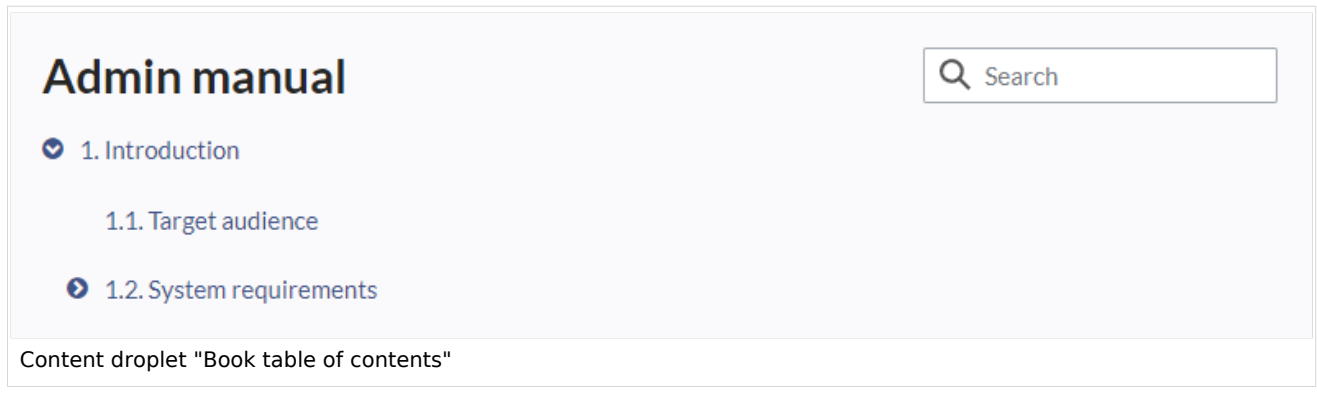

## <span id="page-17-2"></span>Adding a PDF-download link to a page

The [Content droplet](https://en.wiki.bluespice.com/wiki/Manual:Extension/ContentDroplets) "Book PDF link" can be used to insert a link on a page that will download a book directly as a PDF.

## <span id="page-17-3"></span>**Permissions**

To create and edit books, users need *edit* rights in Book namespace. Additionally, a user can only add pages to the book that that user can read. If a user tries to export a book to PDF that contains pages for which the user does not have permissions, the user will get an error message.

[Technical Reference: BlueSpiceBookshelf](https://en.wiki.bluespice.com/wiki/Reference:BlueSpiceBookshelf)

## <span id="page-17-0"></span>**Config manager**

## **Contents**

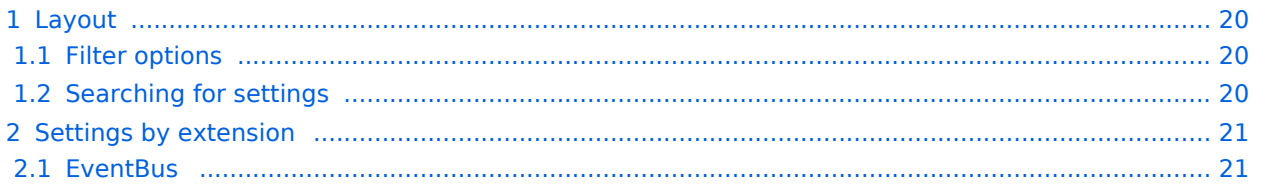

### **PDF** export

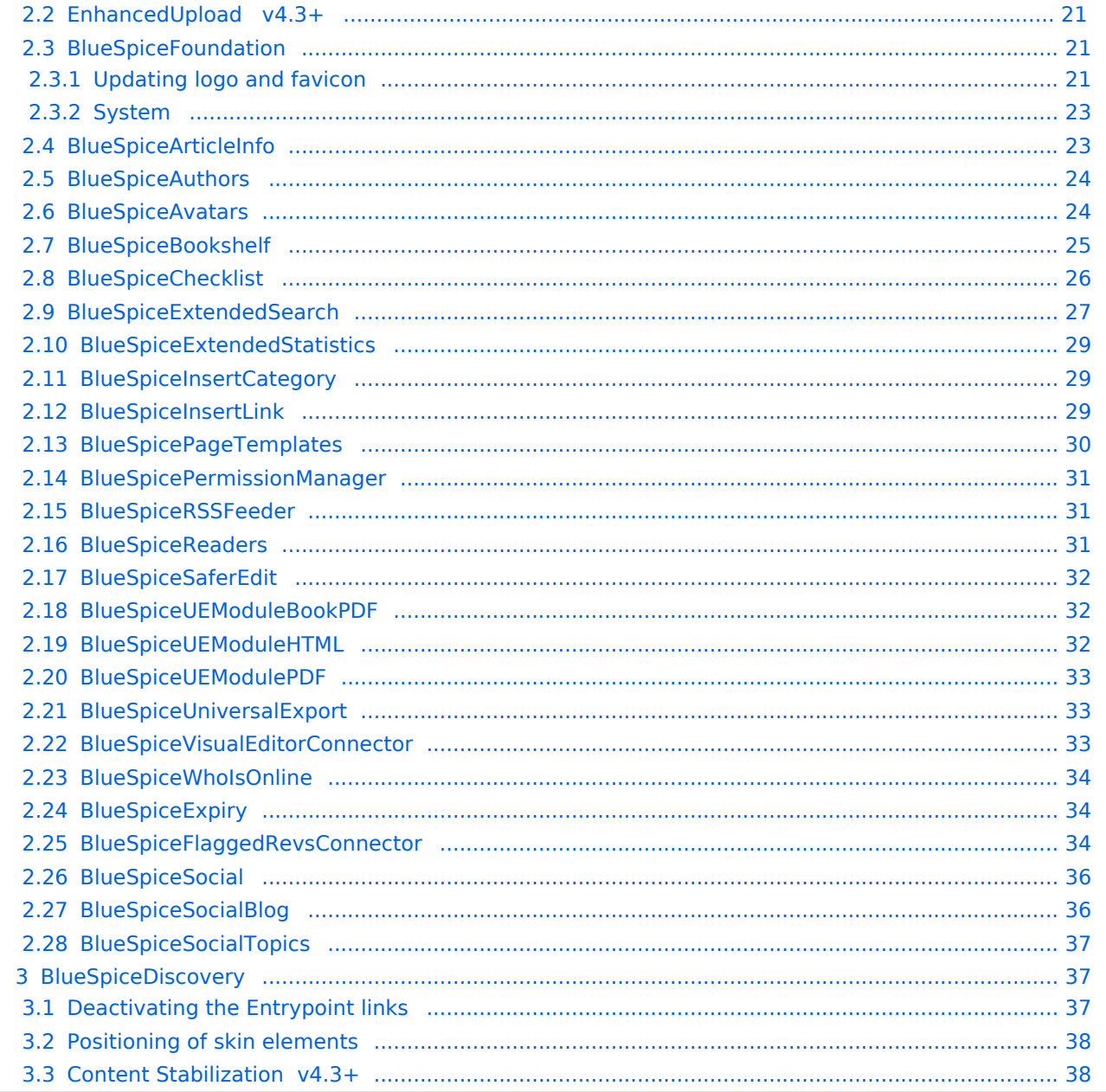

![](_page_19_Picture_1.jpeg)

With the Config manager, a wiki user with *sysop* rights can manage wiki-wide settings in one place. In the [navigation](https://en.wiki.bluespice.com/wiki/Manual:Extension/BlueSpiceDiscovery/Main_navigation), it is located at *Global navigation > Management > Configuration*. This link loads the page *Special:BluespiceConfigManager.*

### <span id="page-19-0"></span>Layout

### <span id="page-19-1"></span>**Filter options**

All settings can be accessed through the following filter options:

- **Feature:** group by type of functionality the setting belongs to (search, administration...)
- **Extension:** group by extension name
- **Package:** group by BlueSpice edition and services (BlueSpice free, BlueSpice pro, Matomo)

![](_page_19_Picture_111.jpeg)

All settings are available in any type of grouping. Changing the grouping type does not add or remove setting options. It just groups them differently. After settings are adjusted, they can be saved by clicking*Save*, or cancelled by clicking *Reset*.

**Note:** If a server administrator has configured a setting to no longer be writable, it will be shown as greyed-out in the config manager. You will have to talk to your server administrator about changing such a setting.

### <span id="page-19-2"></span>**Searching for settings**

A search bar is located above the list of settings. Type in a keyword such as "logo" to find the corresponding setting. The search returns settings regardless of the currently selected group.

**Note:** The search field has to be empty if you want to see the filter menu instead of the search.

![](_page_20_Picture_1.jpeg)

![](_page_20_Picture_91.jpeg)

## <span id="page-20-0"></span>Settings by extension

### <span id="page-20-1"></span>**EventBus**

Eventbus sends notifications to external urls in case something happens in the wiki. For example, if a page is created, an external service could then be started and create a pdf of that page. See the extension's page on [mediawiki.org.](https://www.mediawiki.org/wiki/Extension:EventBus)

### <span id="page-20-2"></span>**EnhancedUpload v4.3+**

Sets the defaults for the [advanced image settings](https://en.wiki.bluespice.com/wiki/Manual:Extension/VisualEditor/Insert_images#Advanced_settings) when uploading and embedding an image into the wiki via drag-and-drop functionality. The default settings determine the orientation, type, and size of the image. These can be adjusted after embedding via the "Advanced settings" of the image on the page.

![](_page_20_Picture_92.jpeg)

## <span id="page-20-3"></span>**BlueSpiceFoundation**

### <span id="page-20-4"></span>Updating logo and favicon

**Note:** Since BlueSpice 4.2, the logo and favicon can also be managed via the page [Special:Flexiskin](https://en.wiki.bluespice.com/wiki/Manual:Extension/FlexiSkin) together with further skin customizations.

**Logo path:** The logo image should be stored in the /images folder of your installation. If you store it in the /skins folder of your BlueSpice installation, it could be overwritten with an upgrade.

![](_page_21_Picture_1.jpeg)

### **To upload the logo directly in the wiki:**

- 1. **Upload** the logo on the page from the menu *Global actions* > *File list* (*Special:ExtendedFilelist*).
- 2. **Click** on the thumbnail image of the logo. This opens the logo on a separate page.

![](_page_21_Picture_87.jpeg)

3. **Copy** the relative logo path from the address bar. In a typical Wiki configuration, this path starts with */w/....* .

![](_page_21_Picture_7.jpeg)

4. **Paste** the logo path into the text field for the logo.

![](_page_21_Picture_88.jpeg)

5. **Click** *Save*.

# **BlueSpice**

6. **Refresh** the page (Strg+F5).

If the uploaded logo is too large, you can add the following code snippet to the page *MediaWiki:Common. css*. This automatically adjusts the image to the height of the main toolbar:

```
.bs-logo a {background-size: contain;}
```
**Favicon path:** The favicon image should be stored in the */images* folder of your installation. If you store it in the /skins folder of your BlueSpice installation, it could be overwritten with an upgrade. [Favicon](https://de.wikipedia.org/wiki/Favicon)  [images](https://de.wikipedia.org/wiki/Favicon) have the file extension *.ico*.

### <span id="page-22-0"></span>System

**Allowed file extensions:** For security reasons, the types of files that users can upload are restricted. Here, you can allow additional file formats. If a file format is blacklisted in the server configuration, adding this file extension here will not allow this file type to be uploaded. See [mediawiki.org/wiki](https://mediawikiwiki:Manual:$wgFileExtensions) [/Manual:\\$wgFileExtensions](https://mediawikiwiki:Manual:$wgFileExtensions) for more info.

#### **XML file type: v4.x++**

The *xml* file type is blacklisted since MW 1.39 and has to be allowed in *LocalSettings.php*:

```
$GLOBALS['wgProhibitedFileExtensions'] = array_diff( $GLOBALS['wgProhibitedFileExt
ensions'] ?? [], [ 'xml' ] );
$GLOBALS['wgMimeTypeExclusions'] = array_diff( $GLOBALS['wgMimeTypeExclusions'] ??
 [], [ 'application/xml', 'text/xml' ] );
```
**Allowed image extensions:** The standard web image types are listed here. In general, you want to restrict image uploads to web images. See [developer.mozilla.org/en-US/docs/Web/Media/Formats](https://developer.mozilla.org/en-US/docs/Web/Media/Formats/Image_types) [/Image\\_types](https://developer.mozilla.org/en-US/docs/Web/Media/Formats/Image_types) for more on browser-supported image types.

### <span id="page-22-1"></span>**BlueSpiceArticleInfo**

*BlueSpiceArticleInfo*, together with *[BlueSpiceAuthors](https://en.wiki.bluespice.com/wiki/Manual:Extension/BlueSpiceAuthors), [BlueSpiceReaders,](https://en.wiki.bluespice.com/wiki/Manual:Extension/BlueSpiceReaders) and [BlueSpiceExtendedSearch](https://en.wiki.bluespice.com/wiki/Manual:Extension/BlueSpiceExtendedSearch)* is part of the *Page information* in the quality management tools.

**Update interval in seconds:** Sets the refresh rate for the "Last edit" value. By default, this date is updated every 10 seconds via JavaScript.

![](_page_22_Picture_16.jpeg)

![](_page_23_Picture_1.jpeg)

![](_page_23_Picture_87.jpeg)

## <span id="page-23-0"></span>**BlueSpiceAuthors**

*BlueSpiceAuthors,* together with *[BlueSpiceArticleInfo](https://en.wiki.bluespice.com/wiki/Manual:Extension/BlueSpiceArticleInfo)* and *BlueSpiceReaders*, is part of the *Page information* in the quality management tools.

**Display authors:** Show or hide authors on the page information page.

![](_page_23_Picture_88.jpeg)

### <span id="page-23-1"></span>**BlueSpiceAvatars**

An avatar image is automatically generated if the user does not upload a profile picture or if the user decides to create an avatar image in the preferences.

- **Generator**
	- **InstantAvatar:** Generates an avatar image based on using the initials of the Real name or the Username
	- **[Identicon:](https://en.wikipedia.org/wiki/Identicon)** Generates an avatar image based on parts of the user's IP address.

![](_page_23_Picture_12.jpeg)

![](_page_24_Picture_1.jpeg)

![](_page_24_Picture_54.jpeg)

## <span id="page-24-0"></span>**BlueSpiceBookshelf**

- **Show book chapter pager after content:** Displays previous/next book page navigation at the end of each book page. (1)
- **Show book chapter pager before content:** Displays previous/next book page navigation at the beginning of each book page. (2)

![](_page_24_Picture_55.jpeg)

**Use the display title from book source on article:** Shows the title from the book navigation as page title instead of the page name.

![](_page_25_Picture_1.jpeg)

![](_page_25_Picture_74.jpeg)

**Note:** If the page additionally contains a {{DISPLAYTITLE}} tag, the display title of the page is shown instead of the book title.

**Prepend article table of contents and headlines with book numberation:** The page TOC does not start with the main heading 1, but with the actual number from the book chapter (see screenshot). If users have activated in their [user preferences](https://en.wiki.bluespice.com/wiki/Manual:Preferences#Advanced_options) to "auto-number headings", the numbering system is matched accordingly.

![](_page_25_Picture_75.jpeg)

**Supress namespace prefix of book articles in output:** The namespace prefix of an article is not shown in PDFs.

### <span id="page-25-0"></span>**BlueSpiceChecklist**

**Mark checklist changes as minor edit:** If this setting is active, changes to a checklist (for example, checking a checkbox) in view mode are logged as minor edits. If this setting is inactive, a change to the checklist is recorded as a regular version in the page history.

![](_page_26_Picture_1.jpeg)

![](_page_26_Picture_142.jpeg)

## <span id="page-26-0"></span>**BlueSpiceExtendedSearch**

- **External file paths**: External locations to scan for and index files from. These locations are entered in key/value pairs of Physical path and URL prefix.
	- *Physical path: S*torage path. For mounted drives, for example: *X:\Documents*
	- *URL prefix:* All files indexed from the indexed physical location are prefixed in the search results. It should be used if files are available from a web server. By default, the URL prefix is set to the same value as *Physical path*.

![](_page_26_Picture_143.jpeg)

### **Examples for external file paths**

![](_page_27_Picture_36.jpeg)

MediaWiki

![](_page_27_Picture_37.jpeg)

**Use simple autocomplete:** forces a more compact autocomplete (1-column Sales thumbnail preview).

![](_page_27_Picture_38.jpeg)

![](_page_27_Picture_39.jpeg)

![](_page_28_Picture_1.jpeg)

- **Automatically set language filter**: The search only returns pages whose language (PageLanguage) is identical to the user language (Language). Users can set their language in their [preferences.](https://en.wiki.bluespice.com/wiki/Manual:Preferences) By default, the language of content pages is the same as the installation language (ContentLanguage) of the wiki. Some extensions can set the language of individual pages independently of the content language of the wiki.. (See: [https://www.mediawiki.org/wiki/Manual:Language#Page\\_content\\_language](https://www.mediawiki.org/wiki/Manual:Language#Page_content_language)). In many wikis, activating this filter has little effect.
- **Exclude patterns:** Files at external file locations can be exluded from search based on regular expression patterns.

## <span id="page-28-0"></span>**BlueSpiceExtendedStatistics**

- **Exclude these users:** Some user groups, like WikiSysop can skew the statistics, for example the statistics for search queries or because they complete automated maintenance tasks. These types of user groups can be excluded from the statistical results.
- **Maximum number of interval steps:** Sets the size of the x-axis for the results. For a few days, select the interval *Day* or *Calendar Week*, for periods over one year, select *Year* or *Month*. If you do not get any results for your query, try to adjust the interval accordingly.

### <span id="page-28-1"></span>**BlueSpiceInsertCategory**

- **•** Insert category with its parent categories
- $\bullet$ Preset categories of a page in the upload dialog

## <span id="page-28-2"></span>**BlueSpiceInsertLink**

- **Allow unmapped links:** if there is no prefix in the map, the link will still be inserted. Example: S:\HR. If this setting is unchecked, the link will not be inserted.
- **Allowed locations for external files**:

![](_page_28_Picture_192.jpeg)

![](_page_29_Picture_1.jpeg)

![](_page_29_Picture_102.jpeg)

When a new entry is added, it has to be confirmed by clicking the checkmark next to it before saving the page.

![](_page_29_Picture_103.jpeg)

## <span id="page-29-0"></span>**BlueSpicePageTemplates**

**Force target namespace:** The page is always created in the target namespace that is associated with the template, even if the user provided a different namespace prefix. In the screenshot below, the user wants to create the page "NewPage" and then selects a template for the QM namespace. The page is, therefore, created as "QM:NewPage" if this setting is activated.

![](_page_29_Picture_104.jpeg)

**Hide default templates:** Hides the default *Empty page* template.

![](_page_30_Picture_1.jpeg)

**Hide template if the page is not to be created in the target namespace:** Depending on the namespace prefix of the page to be created, templates that are associated with other namespaces will not be shown to the user for selection.

## <span id="page-30-0"></span>**BlueSpicePermissionManager**

**Backup limit:** Sets the number of backups for the permissions manager. Each time the page *Special: PermissionManager* is saved, a backup is created. If the backup limit is set to 5, the last five versions of the permissions configuration are saved as backups.

## <span id="page-30-1"></span>**BlueSpiceRSSFeeder**

- **URL whitelist:** RSS feeds need to be whitelisted here by an administrator before they can be displayed in a wiki page.
- **Maximum number of allowed redirects:** If there are URL redirects for any of the whitelisted URLs, the number of redirects needs to be adjusted (usually to 1 or 2).

![](_page_30_Picture_88.jpeg)

## <span id="page-30-2"></span>**BlueSpiceReaders**

**Number of readers to display:** Sets the number of readers that are displayed on the Page information in the Quality management tools.

![](_page_30_Picture_89.jpeg)

<span id="page-31-0"></span>![](_page_31_Picture_1.jpeg)

## **BlueSpiceSaferEdit**

- **Interval for lookup for concurrent editings:** Sets the time in seconds for checking if another person is editing the page.
- **Show name of current editor:** Shows or hides the name of the user who is currently editing the page.

## <span id="page-31-1"></span>**BlueSpiceUEModuleBookPDF**

- Table of Contents
	- *Only article titles (indent by grade):* Only shows the article titles in the main contents table of the PDF.

![](_page_31_Picture_80.jpeg)

*Embed article TOCs (No indent of article titles):* Shows the table of contents for each article in the main contents table of the PDF.

![](_page_31_Picture_81.jpeg)

### <span id="page-31-2"></span>**BlueSpiceUEModuleHTML**

 $\bullet$ **Hide namespace prefix in HTML:** If activated, the namespace is shown in the HTML main heading.

![](_page_32_Picture_1.jpeg)

**Note:** If the page contains a "displaytitle" tag in the page source, the page display title is shown and this setting has no effect.

## <span id="page-32-0"></span>**BlueSpiceUEModulePDF**

**Hide namespace prefix in PDF:** If activated, the namespace is shown in the PDF main heading for a page.

![](_page_32_Picture_122.jpeg)

**Note:** If the page contains a "displaytitle" tag in the page source, the page display title is shown and this setting has no effect.

## <span id="page-32-1"></span>**BlueSpiceUniversalExport**

- **Metadata (standard, JSON):** Additional data to be passed to the rendering template in JSON format. This data can be used in the export template. The template itself is maintened server-side.
- **Metadata (override, JSON)**: Allows overriding standard data sent to the rendering template in JSON format. Values that are set by default can be overriden with this option.

### <span id="page-32-2"></span>**BlueSpiceVisualEditorConnector**

- **Enable VisualEditor for BlueSpice extensions**
- **Configuration variable to use a simplified save process**
- **Upload type**
	- $\circ$  Original (Here a confirmation of the rights of use/upload is obtained, file name and namespace of the file can be changed, a category can be assigned and a description of the file MUST be given).
	- $\circ$  Simple (No confirmation of required rights is obtained here, the name and namespace of the file can be changed, a description and a category can be assigned, but does not have to be specified)
	- $\circ$  One click (No confirmation about required rights is obtained here, the image cannot be renamed and no category can be assigned. Only the namespace can, but does not have to be adjusted before uploading)

<span id="page-33-0"></span>![](_page_33_Picture_1.jpeg)

## **BlueSpiceWhoIsOnline**

- **Time in seconds until a user is marked as offline:** The system checks every *x* seconds if a user logged out and no longer displayed as online. This can be less frequent than the update inteval for newly logged-in users.
- **Update interval in seconds:** The system checks every *x* seconds for users.

## <span id="page-33-1"></span>**BlueSpiceExpiry**

- **Show watermark for expired pages in PDF:** Shows the watermark for expired pages in PDFs.
- **Show watermark for expired pages in print version:** Shows the watermark for expired pages when a page is printed.
- **Show watermark for expired pages**: Shows a watermark on the page itself.

![](_page_33_Picture_100.jpeg)

## <span id="page-33-2"></span>**BlueSpiceFlaggedRevsConnector**

BlueSpiceFlaggedRevsConnector is available up to BlueSpice 4.2.

### **Export**

The export settings affect how the pages of a book are generated in the PDF export.

**Bookshelf: List approved revisions log:** Shows a log of stable page versions of pages in the PDF and when these pages were put into accepted status. If editors did not provide a comment when accepting the page, the *Stable comment* field for a revision is empty.

![](_page_34_Picture_1.jpeg)

![](_page_34_Picture_64.jpeg)

**Bookshelf: List pages without stable revision:** Displays a list of PDF pages at the beginning of the PDF that only exist as a first draft and have no released version.

![](_page_34_Picture_65.jpeg)

**Bookshelf: List pages without FlaggedRevs:** Displays a list of PDF pages that do not have a release mechanism at the beginning of the PDF.

![](_page_34_Picture_66.jpeg)

**UEModulePDF: Show FlaggedRevs info below main heading**: Prints the latest revision dates (last acceptance and last edit date) below the heading.

Introduction

Stable: 06.12.2019 - 12:00 / Revision: 06.12.2019 - 11:43

FlaggedRevs info below heading

# **BlueSpice**

### **Quality assurance**

- **Include handling:** If resources are embedded in a page and those resources are located in namespaces with approval mechanism, then the following settings can be selected. For example: If an approved page contains a template or a file that has been changed after the page itself has been approved, the page will not get another draft version, but instead one of two configurations applies:
	- $\circ$  Current versions: Always show the latest version of the embedded resource.
	- $\circ$  Stable versions: Always show the stable (=approved) version of a resource.
- **Show unstable pages for following groups:** If the group *user* is removed from the *BlueSpiceFlaggedRevs* configuration, users in this group will not be able to see draft versions when they are added as reviewers in a review process. When the group user is removed, only *sysop* and *reviewer* users can access drafts. If you want other groups, for example *editor*, to see draft versions, you need to add them to the configuration. If no user groups are specified in the configuration field, not even reviewers and sysops users will see a visual status indication of a page. They will have access to drafts through the revision history for the page instead.

### **Searching and Navigation**

**Indexing only stable versions:** Draft versions are excluded from the search results. If a page does not have a stable version, it is not shown as a search result.

## <span id="page-35-0"></span>**BlueSpiceSocial**

**Show entrypoint "Timeline":** Shows a link to the page *Special:Timeline* in the main navigation.

## <span id="page-35-1"></span>**BlueSpiceSocialBlog**

**Use teaser text for blog entries in the timeline:** When you create a blog entry, you can create a teaser text for it by clicking the cogwheel symbol in the blog entry form. If this setting is active, the teaser text will be shown on the page *Special:Timeline* instead of the first part of the content.

![](_page_35_Picture_136.jpeg)

**Show entrypoint "Blog":** Shows a link to the page *Special:Blog* in the main navigation.

<span id="page-36-0"></span>![](_page_36_Picture_1.jpeg)

## **BlueSpiceSocialTopics**

**Automatically create all discussion pages.** If a user creates the first discussion topic for a page using the link in the page footer of a wiki page, the needed discussion page is automatically created first.

![](_page_36_Picture_58.jpeg)

A message "This discussion page was created automatically" is inserted on the discussion page.

![](_page_36_Picture_59.jpeg)

If this setting is deactivated, the user is directed to the "Create page" default page first.

## <span id="page-36-1"></span>BlueSpiceDiscovery

### <span id="page-36-2"></span>Deactivating the Entrypoint links

![](_page_36_Picture_60.jpeg)

### <span id="page-37-0"></span>Positioning of skin elements

![](_page_37_Picture_177.jpeg)

- page-sentence: display of page status [\(Approval status,](https://en.wiki.bluespice.com/wiki/Manual:Extension/FlaggedRevs) [Expiry\)](https://en.wiki.bluespice.com/wiki/Manual:Extension/BlueSpiceExpiry)
- categories: display of [page categories](https://de.wiki.bluespice.com/wiki/Handbuch:Kategorien_erstellen_und_nutzen)
- rating: display of [page ratings](https://en.wiki.bluespice.com/wiki/Manual:Extension/BlueSpiceRating)
- recommendations: display of [page recommendations](https://en.wiki.bluespice.com/wiki/Manual:Extension/BlueSpiceRating)

### <span id="page-37-1"></span>**Content Stabilization v4.3+**

The following configuration options are available for page approvals:

**Include handling (1):** Wenn Ressourcen in eine Seite eingebettet sind **und sich diese Ressourcen in Namensräumen mit Freigabe befinden**, können die folgenden Einstellungen ausgewählt werden. Es gibt zwei mögliche Einstellungen:

![](_page_37_Picture_178.jpeg)

For example, if an approved page contains a template that was modified after the page itself was approved, the page will not show a draft version. Approvals work directly via the embedded resource.

- **Allow viewing of first draft version (2):** If this setting is activated, then all users with read rights can view the first draft. When disabled, only groups from the "Show unstable pages for following groups" setting can see first drafts.
- **Update semantic properties from stable pages only (3):** The property value of the page is read from the stable version of the page and not from the draft version.
- **Entwurfsseiten für folgende Gruppen anzeigen (4):** If the group user has been removed from the configuration, users in this group will not be able to see draft versions when they are added as reviewers in a review process. In this case, only users with the roles sysop and reviewer can access drafts unless other groups are specified. These system groups can only access drafts through the site's version history.

![](_page_38_Picture_0.jpeg)

Technical Reference: BlueSpiceConfigManager

## <span id="page-38-0"></span>Layout

## Contents

![](_page_38_Picture_25.jpeg)

<span id="page-39-0"></span>![](_page_39_Picture_1.jpeg)

## BlueSpice Layout

The user interface is divided into distinct areas that group various wiki functions in a meaningful way. Here you get an overview of all features of the standard skin "Discovery".

![](_page_39_Picture_95.jpeg)

![](_page_39_Picture_96.jpeg)

![](_page_40_Picture_137.jpeg)

## <span id="page-40-0"></span>Header bar

**BlueSpice** 

The header contains important elements such as the logo area, the search field and the buttons for various navigation menus (mega menus).

![](_page_40_Picture_138.jpeg)

![](_page_40_Picture_139.jpeg)

## <span id="page-40-1"></span>Main navigation

![](_page_41_Picture_1.jpeg)

Links to the most important wiki pages are shown here. Administrators have the option to [customize the main navigation.](https://en.wiki.bluespice.com/wiki/Manual:Extension/BlueSpiceDiscovery/Main_navigation)

## <span id="page-41-0"></span>Page tools

The page tools area contains all the actions that can be performed on a page. In addition, information such as the version history or the page information can be called up from here.

![](_page_41_Figure_5.jpeg)

![](_page_41_Picture_100.jpeg)

![](_page_42_Picture_1.jpeg)

![](_page_42_Picture_124.jpeg)

### <span id="page-42-0"></span>Work area

### <span id="page-42-1"></span>**Breadcrumb navigation**

The breadcrumb navigation at the beginning of the work area consists of links that map the path of the current page:

Namespace (=root node) > Pagename > Subpage level 1 > ... > Subpage level x

![](_page_42_Picture_125.jpeg)

If the page *<namespace>:Main\_Page* (languae variations: de:*Hauptseite* / fr:*Accueil* / zh:) exists, the root node links to that page.

If this page does not exist, the root node links to "All pages" (*Special:Allpages*) with the namespace selector preset to the respective namespace. If the root node should link to a different page (e.g., <*namespace>:Portal)*, then this page needs to be redirected to the page *<namespace>:Main\_Page*.

## <span id="page-42-2"></span>Page appendix

To hide the page appendix area, the following CSS rules can be added to the page *MediaWiki: Common.css*:

Hide entire area:

#data-after-content {display:none} /\* Hide discussions and attachments \*/

Hide attachment only (only up to BlueSpice v4.1):

#social-stash-cnt {display:none} /\* hide only attachements \*/

Hide discussions only:

```
#social-topics-cnt {display:none} /* hide only discussions */
```
The areas above can also be hidden by namespace, e.g.:

```
.ns-0 #data-after-content, .ns-3000 #data-after-content {display:none} /*Hide only in 
some namespaces*/
```
### <span id="page-43-1"></span>Footer

**BlueSpice** 

The footer contains links to legal information as well as to external websites relating to MediaWiki. The links to the legal information can be adjusted by wiki administrators via pages in the *MediaWiki* namespace.

[Customize the footer](https://en.wiki.bluespice.com/wiki/Manual:Extension/BlueSpiceDiscovery/Footer)

![](_page_43_Picture_8.jpeg)

[Technical Reference: BlueSpiceDiscovery](https://en.wiki.bluespice.com/wiki/Reference:BlueSpiceDiscovery)

## <span id="page-43-0"></span>**Reference:BlueSpiceUEModuleBookPDF**

## **Extension: BlueSpiceUEModuleBookPDF**

### [all extensions](https://en.wiki.bluespice.com/wiki/Category:Extension)

![](_page_43_Picture_142.jpeg)

![](_page_44_Picture_1.jpeg)

## Features

### **UEModuleBookPDF** export books to PDF format.

- Creates a PDF book based on the data from the Universal Export.
- Underlying is an HTML / PHP template, which is also customizable by the user.
- Metadata is embedded in the PDF.
- Numbering of chapters and the table of contents is generated.
- Files are attached.
- The pages of the PDF Book are printed on the model of the PDF single pages.
- When exporting a title page and a table of contents should be generated.
	- $\circ$  The cover sheet contains company logo and date of creation and is freely designable.
	- $\degree$  The table of contents is generated automatically, is clickable and allows the direct jump to the desired position within the document.
- In addition, a summary of the changes under the term "last changes" will appear. It contains the relevant changes (ie not minor changes in the system) of the articles within the last two years. If required, the date (format: dd.mm.yyyy, sort order descending), article name and change note of the released statuses should appear.
- References to uploaded documents are included in the PDF book as an attachment ("merge" in the sense of readable articles and non-attachment). Footnotes from wiki articles should be placed at the end of the PDF page and should not appear at the end of the article.
- Breakthroughs of text, tables and images are intelligent to implement (not a single line of a new paragraph as the last line of a page, on the following page continuous tables get the table header again, images are only on one page to represent).
- As the chapter numbering is shown in the header, a page break is required when changing to another chapter.
- Hyperlinks are clickable and refer to the desired position within the document (also applies to attachments), external links are included in the pdf as a hyperlink.

Some aspects of this extension can be configured on Special:BlueSpiceConfigManager, under section "Universal export PDF module". Here wiki administrators can configure:

• How Table of content should be shown.

### Technical Information

This information applies to BlueSpice 4. Technical details for BlueSpice Cloud can differ in some cases.

### **Requirements**

MediaWiki: 1.36.0 BlueSpiceBookshelf: 4.1

BlueSpiceFoundation: 4.1 BlueSpiceUEModulePDF: 4.1 BlueSpiceUniversalExport: 4.1

### **Integrates into**

BlueSpiceUniversalExport

![](_page_45_Picture_0.jpeg)

## **Special pages**

## **Permissions**

![](_page_45_Picture_136.jpeg)

## **Configuration**

![](_page_45_Picture_137.jpeg)

### **Hooks**

- [BSBookshelfBookManager](https://www.mediawiki.org/wiki/Manual:Hooks/BSBookshelfBookManager)
- [BSBookshelfGetBookData](https://www.mediawiki.org/wiki/Manual:Hooks/BSBookshelfGetBookData)
- [BSMigrateSettingsFromDeviatingNames](https://www.mediawiki.org/wiki/Manual:Hooks/BSMigrateSettingsFromDeviatingNames)
- [BeforePageDisplay](https://www.mediawiki.org/wiki/Manual:Hooks/BeforePageDisplay)

## Accessibility

![](_page_45_Picture_138.jpeg)

![](_page_46_Picture_0.jpeg)

![](_page_46_Picture_140.jpeg)

## <span id="page-46-0"></span>**Reference:BlueSpiceUEModuleHTML**

## **Extension: BlueSpiceUEModuleHTML**

### [all extensions](https://en.wiki.bluespice.com/wiki/Category:Extension)

![](_page_46_Picture_141.jpeg)

### Features

**UEModuleHTML** export an article to HTML format.

This module allows the [UniversalExport](#page-50-0) to output wiki articles as HTML.

Some aspects of this extension can be configured on Special: BlueSpiceConfigManager, under section "Universal export HTML Module". Here wiki administrators can configure:

- Whether to Hide namespace prefix in HTML
- Path to templates directory

## Technical Information

This information applies to BlueSpice 4. Technical details for BlueSpice Cloud can differ in some cases.

![](_page_47_Picture_0.jpeg)

## **Requirements**

MediaWiki: 1.36.0 BlueSpiceFoundation: 4.1

BlueSpiceUniversalExport: 4.1

### **Integrates into**

BlueSpiceUniversalExport

## **Special pages**

## **Configuration**

![](_page_47_Picture_127.jpeg)

### **Hooks**

[BSMigrateSettingsFromDeviatingNames](https://www.mediawiki.org/wiki/Manual:Hooks/BSMigrateSettingsFromDeviatingNames)

## <span id="page-47-0"></span>**Reference:BlueSpiceUEModulePDF**

## **Extension: BlueSpiceUEModulePDF**

### [all extensions](https://en.wiki.bluespice.com/wiki/Category:Extension)

![](_page_47_Picture_128.jpeg)

![](_page_48_Picture_1.jpeg)

![](_page_48_Picture_135.jpeg)

### Features

**BlueSpiceUEModulePDF** enables the output of a wiki page as Adobe Portable Document Format (PDF).

The user chooses an export function in the widget bar:

- Single page
- Single page with linked pages
- Single page with subpages

Administrators can change the following setting in the [Configuration manager](https://en.wiki.bluespice.com/wiki/Reference:BlueSpiceConfigManager), under Function>Export or Extension>BlueSpiceUEModulePDF. Here wiki administrators can configure:

*Hide namespace prefix in PDF*: The namespace is not shown for page titles in the PDF.

The wiki page can be printed to PDF in landscape format by adding the following tag anywhere in source view:

<bs:ueparams template="BlueSpice\_Landscape" />

## Technical Information

This information applies to BlueSpice 4. Technical details for BlueSpice Cloud can differ in some cases.

### **Requirements**

MediaWiki: 1.36.0 BlueSpiceFoundation: 4.1

● BlueSpiceUniversalExport: 4.1

### **Integrates into**

- BlueSpiceUEModulePDF
- BlueSpiceUniversalExport

![](_page_49_Picture_0.jpeg)

## **Special pages**

![](_page_49_Picture_137.jpeg)

## **Configuration**

![](_page_49_Picture_138.jpeg)

### **Hooks**

- [BSMigrateSettingsFromDeviatingNames](https://www.mediawiki.org/wiki/Manual:Hooks/BSMigrateSettingsFromDeviatingNames)
- [BSUEModulePDFCreatePDFBeforeSend](https://www.mediawiki.org/wiki/Manual:Hooks/BSUEModulePDFCreatePDFBeforeSend)

## Accessibility

![](_page_49_Picture_139.jpeg)

![](_page_50_Picture_1.jpeg)

![](_page_50_Picture_144.jpeg)

## <span id="page-50-0"></span>**Reference:BlueSpiceUniversalExport**

## **Extension: BlueSpiceUniversalExport**

### [all extensions](https://en.wiki.bluespice.com/wiki/Category:Extension)

![](_page_50_Picture_145.jpeg)

### Features

**BlueSpiceUniversalExport** enables the export of wiki page content to various formats. It incorporates various modules, each serving as exporter for a particular format or type of export.

The export is executed taking into account the export settings (parameters, tags). It checks permissions and collects the parameters and metadata of the entities to be exported, providing the context for the export module.

It supports the following export modules:

[UEModuleBookPDF](#page-43-0)

# **BlueSpice**

MediaWiki

- [UEModuleHTML](#page-46-0)
- [UEModulePDF](#page-47-0)
- [UEModulePDFRecursive](https://en.wiki.bluespice.com/wiki/Reference:BlueSpiceUEModulePDFRecursive)
- [UEModulePDFSubpages](https://en.wiki.bluespice.com/wiki/Reference:BlueSpiceUEModulePDFSubpages)
- [UEModuleTable2Excel](https://en.wiki.bluespice.com/wiki/Reference:BlueSpiceUEModuleTable2Excel)

## Technical Information

This information applies to BlueSpice 4. Technical details for BlueSpice Cloud can differ in some cases.

### **Requirements**

MediaWiki: 1.36.0 BlueSpiceFoundation: 4.1

### **Integrates into**

- BlueSpiceUniversalExport
- BlueSpiceVisualEditorConnector
- ContentDroplets

### **Special pages**

UniversalExport

## **Configuration**

![](_page_51_Picture_142.jpeg)

![](_page_52_Picture_0.jpeg)

![](_page_52_Picture_1.jpeg)

## **Hooks**

- [BSUsageTrackerRegisterCollectors](https://www.mediawiki.org/wiki/Manual:Hooks/BSUsageTrackerRegisterCollectors)
- [BeforePageDisplay](https://www.mediawiki.org/wiki/Manual:Hooks/BeforePageDisplay)
- [MWStakeCommonUIRegisterSkinSlotComponents](https://www.mediawiki.org/wiki/Manual:Hooks/MWStakeCommonUIRegisterSkinSlotComponents)
- [SidebarBeforeOutput](https://www.mediawiki.org/wiki/Manual:Hooks/SidebarBeforeOutput)

## Accessibility

![](_page_52_Picture_66.jpeg)